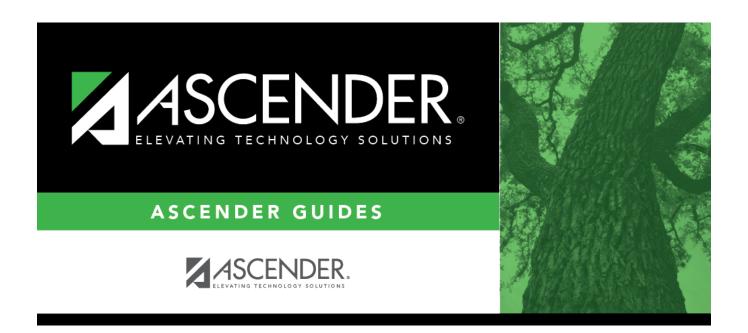

# **Immunization Type**

### **Table of Contents**

| Immunication Tune |  |
|-------------------|--|
| Immunization Type |  |

## **Immunization Type**

#### Health > Maintenance > Tables > Immunization Type

| This tab allows you to maintain a list of district-defined immunization codes. Codes 1-69 are system codes that cannot be changed. Only codes 70-99 can be added or updated. |
|----------------------------------------------------------------------------------------------------|
| The data in the table populates the <b>Immunization Type</b> field on Maintenance > Student Health > Immunization.                                                           |

**NOTE**: ASCENDER follows the Texas Minimum State Vaccine Requirements.

User-defined immunization type codes are not used when calculating for state requirements.

#### **Update data:**

Existing immunization type codes are listed in order by code. The system codes (1-69) are listed first, and user-defined codes (70-99) are listed next.

☐ Click **+Add** to add an immunization type.

A pop-up window opens.

| Code Type a two-digit code for the immunization type (70-99). |                                                                                                    |
|---------------------------------------------------------------|----------------------------------------------------------------------------------------------------|
| -                                                             | Type the description for the code, up to 40 characters. <b>NOTE:</b> Only the first 35 characters of the description are included in the TREx Export file. |

☐ Click **OK** to close the window.

The new immunization type is displayed in the grid.

☐ Click **Save**.

#### Edit a description.

Update the fields as needed, click **OK**, and then click **Save**. The changes are displayed in the grid. Or, click **Cancel** to close the window without making changes.

### Delete a code.

- 1. Click  $\overline{\mathbb{I}}$  to delete a row. The row is shaded red to indicate that it will be deleted when the record is saved. You can select multiple rows to be deleted at the same time.
- 2. Click **Save**. You are prompted to confirm that you want to delete the row. Click **Yes** to continue. Otherwise, click No.

You can save edits and delete records in the same step (i.e., the changes are all committed when the record is saved).

You cannot delete an immunization code that is used in a student record.

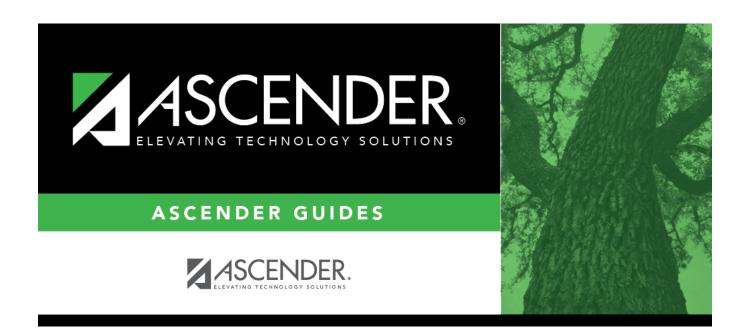

### **Back Cover**